# Installing or Patching Your System To Pervasive PSQL v10.31

A White Paper From

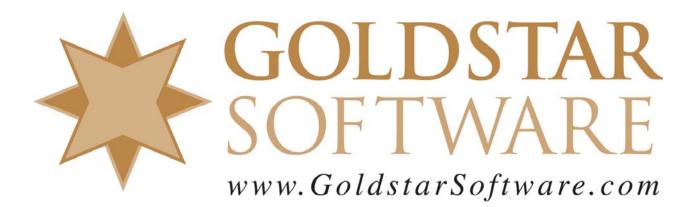

For more information, see our web site at http://www.goldstarsoftware.com

#### Installing or Patching Your System to PSQL v10.31 Last Updated: 01/04/2013

This document has been provided to provide detailed instructions for either of the following:

- Installing a new Pervasive PSQL v10 database engine
- Patching an older PSQLv10 system to the latest update.

The process for each of these is the same – you should first install the v10.30 installation, and then update it with the separate v10.31 Update Patch. Please follow these instructions carefully, and you should have no issues.

Alternatively, you may wish to consider upgrading to a newer release (such as Pervasive PSQL v11), which is a paid upgrade. You can contact Goldstar Software for information on the pricing of this upgrade.

## **Determine Your Current Software Details**

You should first determine your database engine type, bit level, and version using the following steps:

- 1. Go to the database server (i.e. the computer on which the database files physically reside) and log into the console.
- Start the Pervasive Control Center. This can easily be done by selecting Start/Run and entering PCC.EXE. Alternatively, you can find the Pervasive Control Center in the All Programs list.

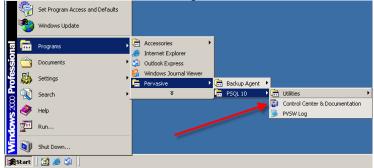

3. From the PCC, select Configure Local Engine.

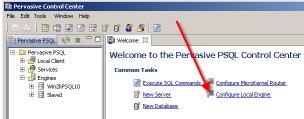

4. Select the Information tab and check your current version and engine type.

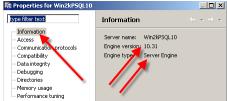

5. If you have a Server Engine, then select Tools/License Administrator and confirm your Platform (Win32 or Win64) in this screen.

| Pervasive Software Licen         | se Administrator - WIN2KPSQL1 | 10            |                    |              |             |                 |        | _ 🗆 🗡       |
|----------------------------------|-------------------------------|---------------|--------------------|--------------|-------------|-----------------|--------|-------------|
| Server Name: WIN2KPSQL10<br>Key: | I                             | Connect       | Browse<br>Activate |              |             |                 |        |             |
| License Information:<br>Product  | Product Key                   | State         | Platform           | License Type | Liser Count | Expiration Date | Vendor | Application |
| Pervasive PSQL 10 Server         | n/a                           | Active        | Any                | Permanent    |             | n/a             | 0      | 0           |
|                                  |                               | Shou<br>Win32 | uld India          |              |             |                 |        |             |
| Hide Expired                     |                               |               |                    |              |             |                 |        | Deactivate  |
|                                  |                               |               |                    |              |             | Refresh         | Help   | Close       |

You should now know your current engine details. You can proceed to the downloads page to get the updates you need.

## Download the Full Service Pack 3 (If Needed)

If you have any version OLDER than PSQLv10.30, then you must FIRST download the Service Pack 3 Installation and update to v10.30. This free update can be applied to ANY older version of Pervasive PSQL v10 and brings you all the way up to the v10.30 (Service Pack 3) release in one step.

1. Use your web browser to go to <u>www.pervasivedb.com</u> and click on the link for PSQLv10.

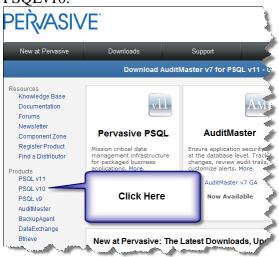

2. In the next page, find the PSQLv10 Full Install section.

| DataExchange         |           | Downloads |        | Version Data |           | Documentation |  |
|----------------------|-----------|-----------|--------|--------------|-----------|---------------|--|
| Btrieve              | Server    | Win 32    | Win 64 | Date         | Nov 2009  | Readme        |  |
| oport<br>Get Support | Client    | Win 32    | Win 64 | Version      | v10 SP3   |               |  |
| Knowledge Base       | Workgroup | Win 32    |        | Build Number | 10.30.022 |               |  |

- 3. If you have a Workgroup Engine, select the *Workgroup Win32* link. If you have a Server Engine, download either the *Server Win32* or *Server Win64* based on the license you currently have (as determined above). If you are also installing client computers, download the *Client Win32 also*. (You do NOT need the *Client Win64* download unless you have a 64-bit application).
- 4. If you see the Login box, then provide your Pervasive Web Site login information. If you forgot your password, or if you don't yet have an account, click the appropriate links on the bottom of the login window.

| Sign in to your account - Microsoft Internet Explorer                                                                                                    | _ 🗆 X |
|----------------------------------------------------------------------------------------------------|-------|
| Sign In                                                                                                    | *     |
| One Pervasive Software Website ID gets you access to support resources, downloads, trial<br>software, product information, and Pervasive Software Ecommerce. |       |
|                                                                                                    |       |
| User name or Email                                                                                                    |       |
| Password                                                                                                    |       |
| Remember me                                                                                                    |       |
| Log In Here Sign In                                                                                                    |       |
| Forgot your password?                                                                                                    |       |
| Forgot Password                                                                                                    |       |
| Create a New Account                                                                                                    | _     |
| Don't have an account ye                                                                                                    | t?    |

5. When you see the Download box, click on North American Download Mirror (unless you are located closer to Pervasive's server in Europe).

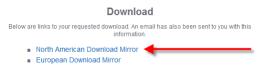

6. Reminder: If you are running more than a single-user system, be sure to ALSO download the *Client Win32*, as this will need to get installed to each workstation in the network as well. You will NOT need the Win64 client unless you are also running a 64-bit Pervasive application (which is rare).

If you have any problems with this process, which is solely controlled by Pervasive Software, please contact them directly at 800-BTRIEVE for assistance.

Information Provided By **Goldstar Software Inc.** <u>http://www.goldstarsoftware.com</u> Page 4 of 6

## Download the Service Pack 3 Update Patch (If Needed)

Pervasive released Service Pack 3 in late 2009. Since then, there have been several updates released to this code (13, as of this writing). We recommend any user running PSQLv10 to update to the latest and greatest patch, which is also free. Please note that you MUST be running *at least* the v10.30 release to apply this patch.

1. Use your web browser to go to <u>www.pervasivedb.com</u> and click on the link for PSQLv10.

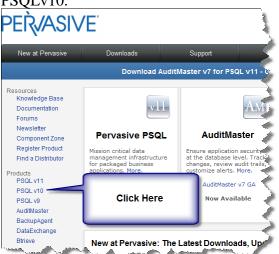

2. In the next page, find the PSQLv10 Updates section.

| oduct Authorization |                  | Downloads |        |       | V              | ersion Data       | Documentation |
|---------------------|------------------|-----------|--------|-------|----------------|-------------------|---------------|
|                     | Server Update    | Win 32    | Win 64 | Linux | Date           | Mar 2012          | Readme        |
|                     | Client Update    | Win 32    | Win 64 |       | Update Version | v10 SP3 Update 21 |               |
|                     | Workgroup Update | Win 32    |        |       | Build Number   | 10.31.045         |               |

- 3. Now, download the appropriate version. If you have a Workgroup Engine, click to download the Workgroup Update (Win32). If you have a Server Engine, download either the Server Update Win32 or Win64, based on the license you currently have (which we determined above). If you are also patching client workstations, you may wish to get the Win32 client as well. You do NOT need the Win64 Client unless you have 64-bit applications, which are rare.
- 4. If you see the Login box, then provide your Pervasive Web Site login information. If you forgot your password, or if you don't yet have an account,

|  | click the appropri | ate links on the bo | ttom of the login window. |
|--|--------------------|---------------------|---------------------------|
|--|--------------------|---------------------|---------------------------|

| 🥙 Sign in to your account - Microsoft Internet Explorer                                                                                                    | _ 🗆 ×   |
|----------------------------------------------------------------------------------------------------|---------|
| Sign In                                                                                                    | <u></u> |
| One Pervasive Software Website ID gets you access to support resources, downloads, trial<br>software, product information, and Pervasive Software Ecommerce. |         |
|                                                                                                    |         |
| User name or Email                                                                                                    |         |
| Password                                                                                                    |         |
| Remember me                                                                                                    |         |
| Log In Here Sign In                                                                                                    |         |
| Forgot your password?                                                                                                    |         |
| Forgot Password                                                                                                    |         |
| Create a New Account                                                                                                    |         |
| Don't have an account ye                                                                                                    | t?      |

5. When you see the Download box, click on North American Download Mirror (unless you are located closer to Pervasive's server in Europe).

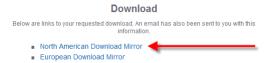

6. If you are running more than a single-user system, you should ALSO download the Client Update (Win32), as this will need to get installed to each workstation in the network as well. You will NOT need the Win64 client unless you are also running a 64-bit Pervasive application (which is still very rare).

If you have any problems with this process, which is solely controlled by Pervasive Software, please contact them directly at 800-BTRIEVE for assistance.

#### **Applying the Patches**

Now that you have downloaded, you can apply the Service Pack 3 patch FIRST, and then the Update patch. Again, be sure to install the right components onto the right systems, installing the Server Engine patches only to Server Engines, the Workgroup Engine patches only to Workgroup Engines, and the Client patches only to Clients. See our other white papers on installing the trial for basic install information, or contact Pervasive at 800-BTRIEVE for more detailed questions.

If you are not comfortable with this, we do offer a complete set of installation services to handle this for you. For more information, contact us at 1-708-647-7665 or visit <u>http://www.goldstarsoftware.com</u>.